### **Интеграция с кадровой системой 1С ЗУП (Оргструктура)**

Интеграция с кадровой системой 1C ЗУП доступна пользователям программы при условии подключения соответствующей лицензии **«Оргструктура»**.

### *Настройки*

**Для того чтобы активировать интеграцию с кадровой системой 1C ЗУП в Experium,** под ролью Главного администратора нажмите **«Настройки»** на главной панели управления программы -> **«Кадровая система»** -> «**Активировать интеграцию с кадровой системой»** -> Проставьте галочку в чекбокс с нужной лицензией (Рис. 1).

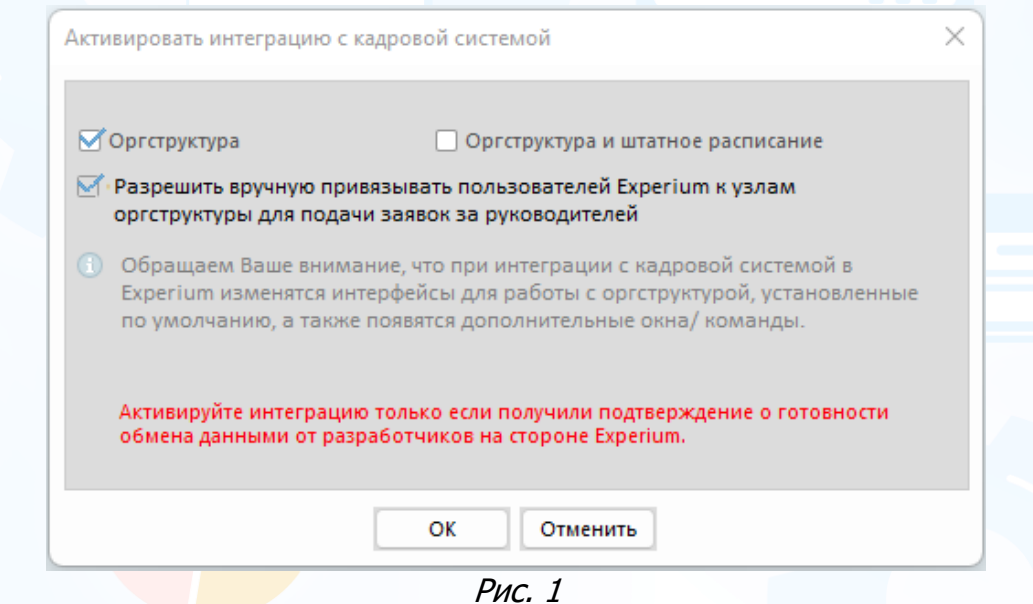

При установленной лицензии **«Оргструктура»** чекбокс **«Разрешить вручную привязывать пользователей Experium к узлам оргструктуры для подачи заявок за руководителей»** установлен по умолчанию и неактивен для изменения.

### *Юридические лица*

**Для того чтобы создать юридическое лицо в Experium,** откройте карточку собственной компании в программе, на панели управления карточки нажмите **«Работа с компанией»**, далее в выпадающем меню выберите команду **«Юр. Лица» -> «Создать Юр. Лицо»** (Рис. 2).

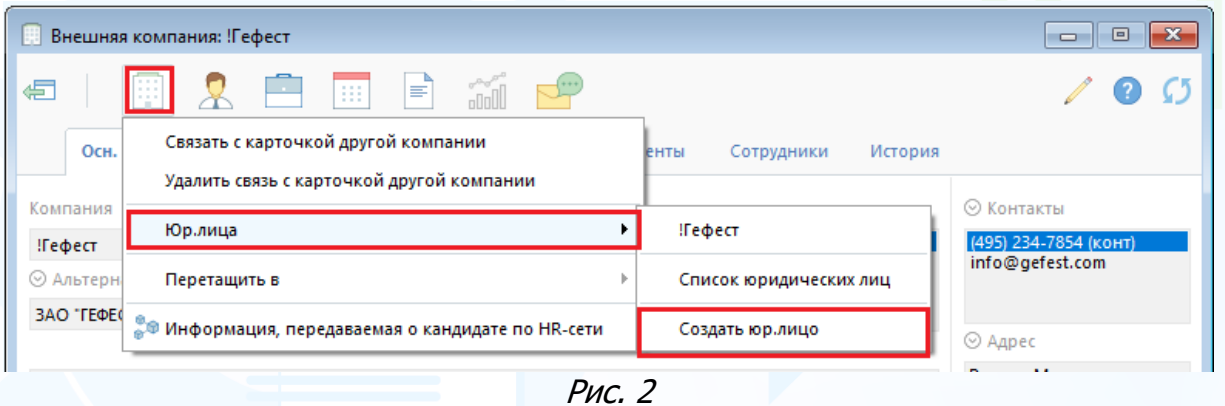

В открывшемся окне заполните поля с данными по юр. Лицу и нажмите **«Сохранить»** в левом верхнем углу (Рис. 3).

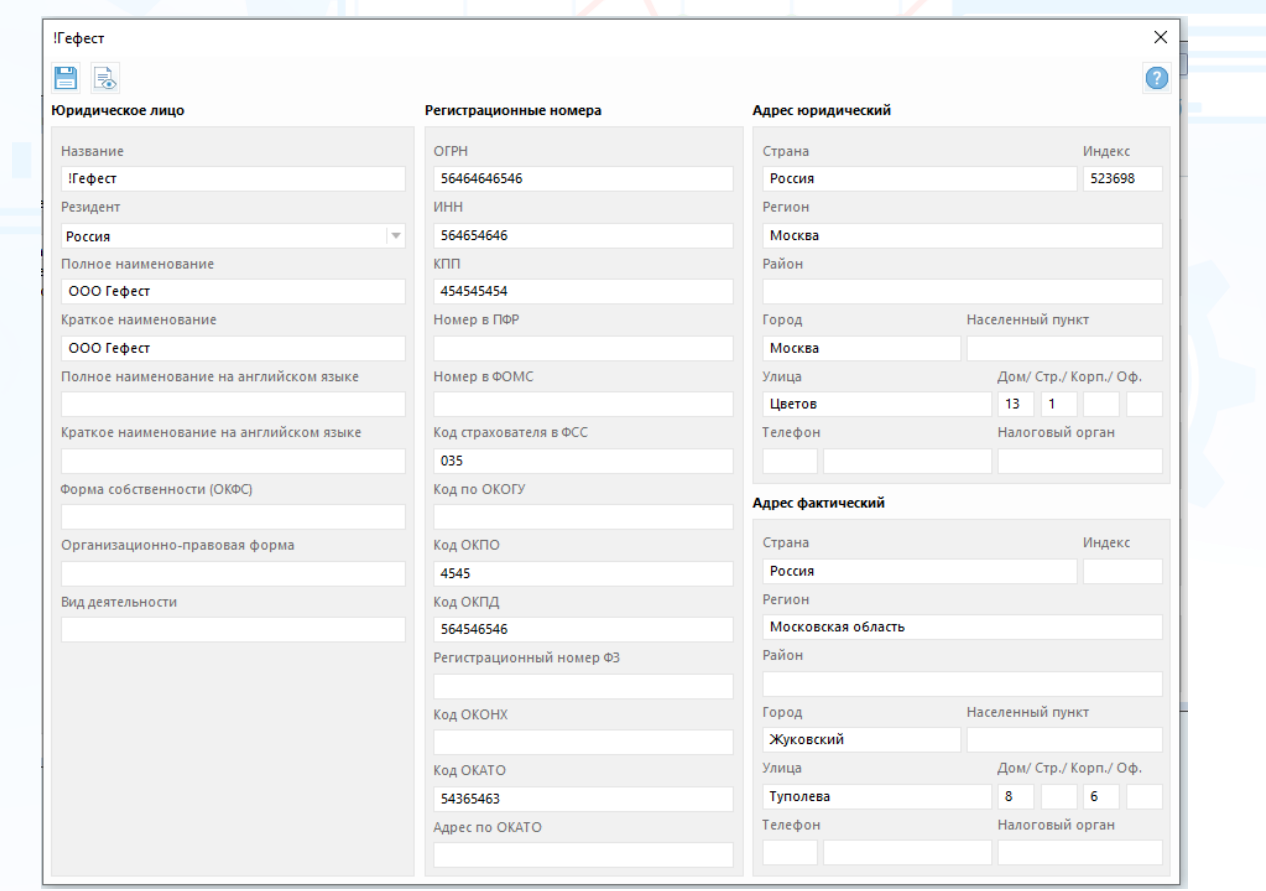

Рис. 3

В одной карточке компании можно создать несколько карточек юридических лиц.

**Для того чтобы связать юридические лица Experium с переданной оргструктурой из кадровой системы,** под ролью Главного администратора нажмите **«Настройки»** на главной панели управления программы -> **«Связь собственных Юр. Лиц с внешними объектами»** -> «**Активировать интеграцию с кадровой системой»**.

В рабочей области откроется окно **«Связь собственных Юр. Лиц с внешними объектами».** Соотнесите каждое юридическое лицо Experium c юридическим лицом из кадровой системы, далее нажмите **«Сохранить»** (Рис. 4).

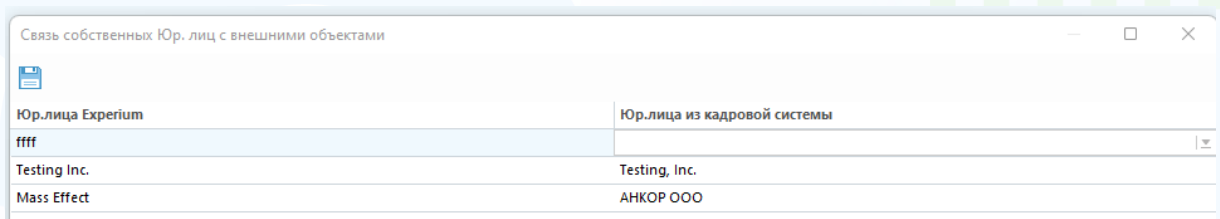

Рис. 4

Если карточка ЮЛ Experium связана с ЮЛ, переданным из кадровой системы, то при нажатии кнопки **«Работа с юр. лицом»** появится команда «**Оргструктура»**. Нажмите на эту команду и в рабочей области откроется окно **«Оргструктура»** (Рис. 5).

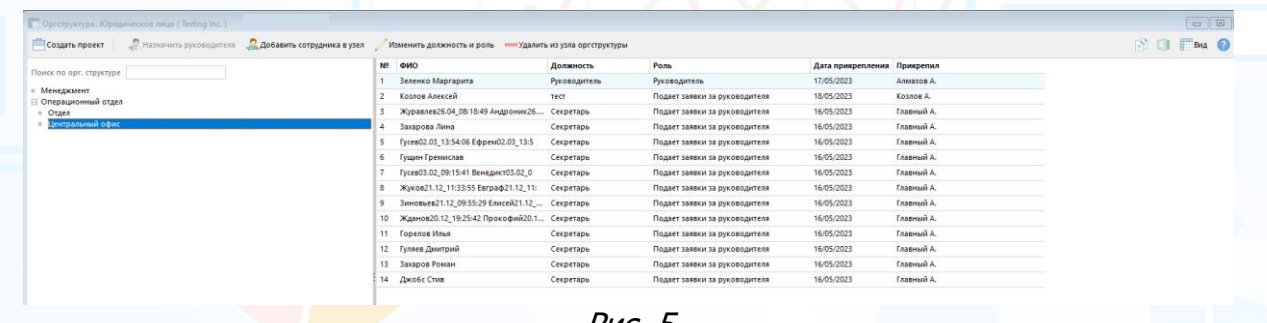

Рис. 5

В окне **«Оргструктура»** при выборе узла оргструктуры вы можете создать новый проект.

В колонке **«Роль»** указана роль сотрудника в узле оргструктуры. Для руководителей - роль всегда **«Руководитель»**. Для сотрудников – **«Подает заявки для руководителей»** и берется из окна **«Укажите должность и роль для выбранных пользователей»**.

В колонке **«Прикрепил»** указано ФИО пользователя, который прикрепил сотрудника к узлу оргструктуры.

### *[Назначение руководителей к узлам оргструктуры](https://confluence.ancor.ru/pages/viewpage.action?pageId=3113526292&src=contextnavpagetreemode)*

**К узлу оргструктуры можно привязать только одного руководителя. Один руководитель может быть привязан к нескольким узлам оргструктуры в рамках одного ЮЛ или к разным узлам в разных ЮЛ.**

**Для того чтобы назначить руководителя к узлу оргструктуры,** выберите узел в окне **«Оргструктура»** и нажмите **«Назначить руководителя».** В открывшемся окне **«Выбор пользователя»** выберите сотрудника и нажмите **«Ок»** (Рис. 6).

|                     | Выберите 1 Руководителя для узла оргструктуры |                |              |                       |          |
|---------------------|-----------------------------------------------|----------------|--------------|-----------------------|----------|
|                     |                                               |                |              |                       | 冊<br>Вид |
|                     | Общие                                         |                |              |                       |          |
| Nº                  | Сотрудник                                     | Группа         | Подгруппа    | Роль в системе        |          |
| Π<br>$\overline{1}$ | $\star$ $\star$                               | Главная группа | <b>LM</b>    | Рекрутер              |          |
| $\overline{2}$<br>n | * Владислав Владимирович                      | Главная группа | IT.          | Инспектор по кадрам   |          |
| -3                  | * Наталья Александровна                       | Главная группа | <b>LM</b>    | Линейный менеджер     |          |
| $\overline{4}$      | <b>Developer Dev Dev</b>                      | Главная группа | $\mathbf{H}$ | Рекрутер              |          |
| -5                  | Larina Tatiana Vi                             | Главная группа | п            | Инспектор по кадрам   |          |
| 6                   | <b>TEESST TTTETE TTSSO</b>                    | Главная группа | <b>HR</b>    | Рекрутер              |          |
| $\overline{7}$      | <b>Tkachuk Dmitriy</b>                        | Главная группа | <b>HR</b>    | Инспектор по кадрам   |          |
| 8                   | Абакумова Лилия Васильевна                    | Главная группа | <b>LM</b>    | Линейный менеджер     |          |
| 9<br>П              | Абдулина Лейла Маратовна                      | Главная группа | <b>LM</b>    | Линейный менеджер     |          |
| 10                  | Аболенихина Лариса Викторовна                 | Главная группа | <b>HR</b>    | Оператор ввода данных |          |
| 11                  | Авдеева Татьяна Юрьевна                       | Главная группа | <b>HR</b>    | Рекрутер              |          |
| 12                  | Аверьянова Екатерина Юрьевна                  | Главная группа | <b>LM</b>    | Линейный менеджер     |          |
| 13                  | Авраменко Светлана Витальевна                 | Главная группа | <b>LM</b>    | Линейный менеджер     |          |
| 14                  | Агафонова Юлия Сергеевна                      | Главная группа | <b>LM</b>    | Линейный менеджер     |          |
| 15                  | Агеева Ольга Вадимовна                        | Главная группа | <b>LM</b>    | Линейный менеджер     |          |
| 16                  | Акиньшина Елена Алексеевна                    | Главная группа | LМ           | Линейный менеджер     |          |
| 17                  | Аксенюк Светлана Николаевна                   | Главная группа | LМ           | Линейный менеджер     |          |
| 18                  | Акулова Юлия Сергеевна                        | Главная группа | <b>LM</b>    | Линейный менеджер     |          |
|                     |                                               |                |              |                       |          |

Рис. 6

### *[Назначение сотрудников к узлам оргструктуры](https://confluence.ancor.ru/pages/viewpage.action?pageId=3113517523)*

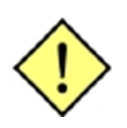

**К узлу оргструктуры можно привязать любое количество сотрудников. Один сотрудник может быть привязан к любому количеству узлов оргструктуры в рамках одного/ нескольких ЮЛ.**

**Для того чтобы назначить сотрудника к узлу оргструктуры,** выберите узел в окне **«Оргструктура»** и нажмите **«Добавить сотрудника в узел».** В открывшемся окне **«Выбор пользователя»** отображаются только те пользователи, кто ещё не был добавлен в этот узел.

Выберите пользователей из списка и нажмите **«ОК»**. Далее в открывшемся окне укажите должность и роль для выбранных пользователей (Рис. 7).

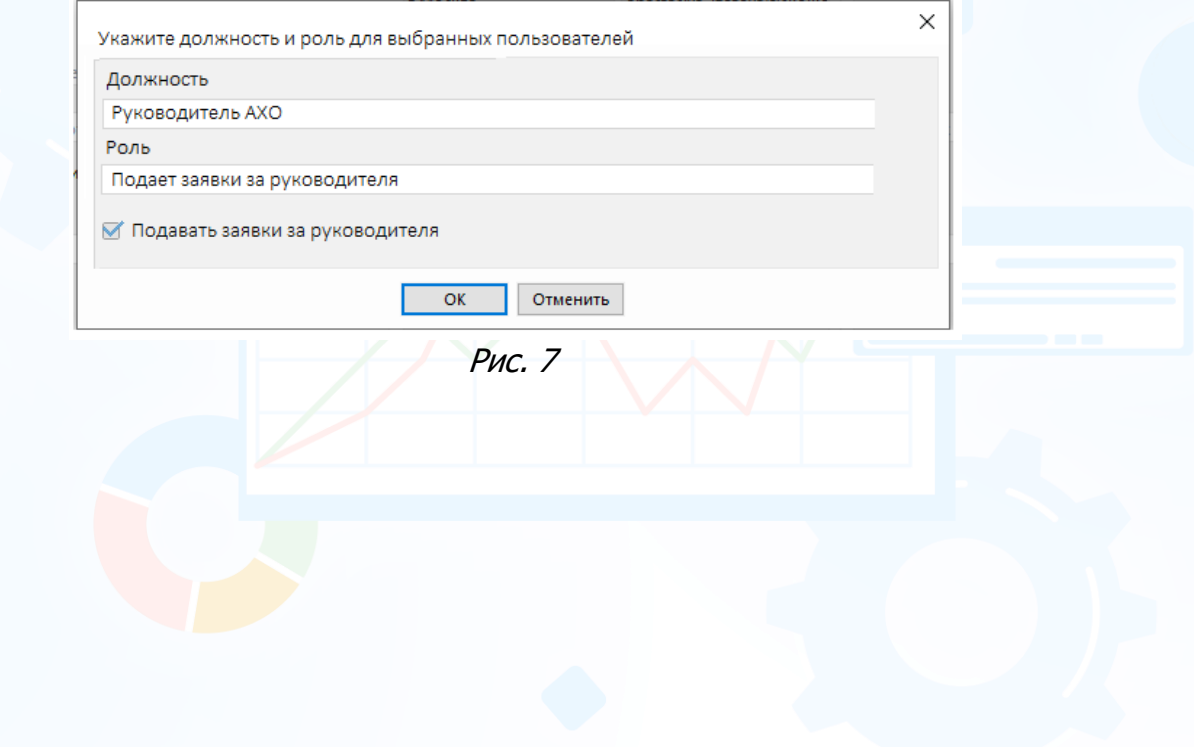

### *[Редактирование должности и удаление сотрудников из](https://confluence.ancor.ru/pages/viewpage.action?pageId=3113517531)  [узла оргструктуры](https://confluence.ancor.ru/pages/viewpage.action?pageId=3113517531)*

**Для того чтобы отредактировать должность сотруднику,** выберите узел в окне **«Оргструктура»** и нажмите **«Изменить должность и роль».** В открывшемся окну **«Выбор пользователя»** выделите в списке одного или нескольких сотрудников и нажмите **«ОК»**. Далее, в окне **«Укажите должность и роль для выбранных пользователей»** отредактируйте **«Должность»** и нажмите **«ОК».**

**Для того чтобы удалить сотрудника из узла оргструктуры,** выберите узел в окне **«Оргструктура»** и нажмите «**Удалить из узла оргструктуры».**  В открывшемся окне **«Выбор пользователя»** выделите в списке одного или нескольких сотрудников и нажмите **«ОК»**.

### *[Заявка в веб](https://confluence.ancor.ru/pages/viewpage.action?pageId=3113517540)-интерфейсе*

В заявке в веб-интерфейсе при активированной интеграции с кадровой системой и установленной лицензии **«Оргструктура»** добавлены следующие поля:

- 1. Юридическое лицо (обязательное для заполнения).
- 2. Узел в оргструктуре (обязательное для заполнения).
- 3. «Роль в оргструктуре» и «За кого подаёт заявку» (информационные поля).

### *[Проект](https://confluence.ancor.ru/pages/viewpage.action?pageId=3113517540)*

В карточке проекта в Experium поля изменены в связи с подключенной лицензией **«Оргструктура»** и измененной карточки заявки.

Поля **«Юридическое лицо»** и **«Узел оргструктуры»** наследуются из заявки без возможности изменения. Поле **«Внутренний заказчик»** наследуется из заявки из поля **"Подал заявку"** без возможности изменения. Данные поля являются обязательными для заполнения.

В карточке проекта на вкладке **«Описание»** отображается вся информация из заявки. Если проект создан вручную, то на вкладке отображается информация о ЮЛ, узле и внутреннем заказчике.

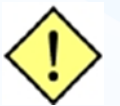

#### **Если у пользователя нет права «Создание заявок и проектов во всех Юр. лицах и узлах оргструктуры», то:**

- Он может создать проект из заявки.
- Отредактировать проект, после его создания из заявки, и сохранить введенные изменения.

Из заявки наследуются ЮЛ и узел оргструктуры без возможности изменения, т. е. пользователь их будет видеть, но они будут неактивны для изменения.

**Но!** Пользователь не сможет создать проект из desktop, т. к. ЮЛ и узел будут пустыми. Аналогично при редактировании проекта, созданного вручную (не из заявки).

Независимо от прав, пользователь не сможет отредактировать старые проекты, созданный до активации лицензии «Оргструктура». Также не получится создать проект к компании, в которой нет интегрированных из кадровой системы ЮЛ.

В окне загрузки портфеля проектов отображается дополнительное поле «**Юр. лица и узлы оргструктуры»** (Рис. 8).

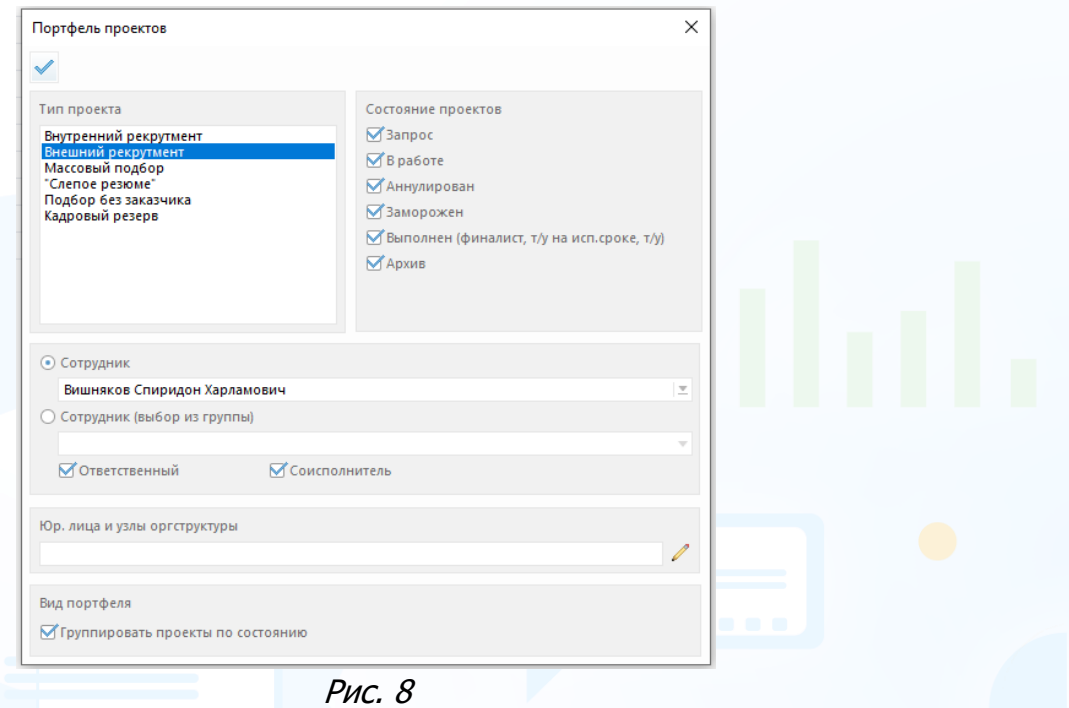

С помощью кнопки **«карандаш»** выберите в открывшемся окне ЮЛ и узел оргструктуры (Рис. 9).

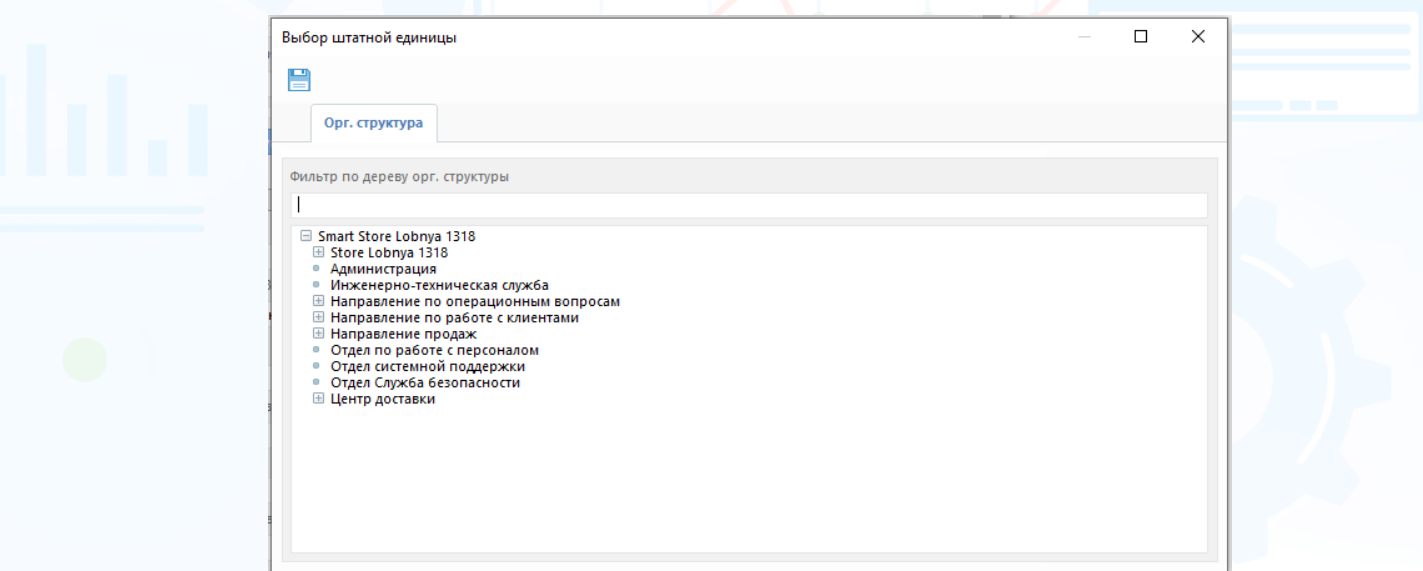

Рис. 9

### *[Роли и права](https://confluence.ancor.ru/pages/viewpage.action?pageId=3113517820)*

experium

В разделе «Админ» в профиле пользователей, а также в ролях и правах при подключенной лицензии «Оргструктура» в блоке **«Доп. права»** отображается право **«Создание заявок и проектов во всех Юр. лицах и узлах оргструктуры».** 

При установке права пользователю будет доступно отображение всех интегрированных из кадровой системы ЮЛ и узлов оргструктуры в заявках в вебе и в проектах в Experium, независимо от привязки к узлам оргструктуры.

Если пользователю не установлено право **«Создание заявок и проектов во всех Юр. лицах и узлах оргструктуры»**, то при создании проекта в Experium список ЮЛ и, соответственно, узлов оргструктуры будет пуст, таким образом пользователь не сможет создать проект.

#### **Привязка сотрудников/ руководителей к узлам оргструктуры.**

Привязка сотрудника/ руководителя к узлу оргструктуры дает право на отображение в заявках в вебе списка тех ЮЛ, к которым они привязаны через узлы. Соответственно, с узлами оргструктуры аналогично, т. е. в заявках и проектах будет отображать только тот список, к которому пользователь привязан.

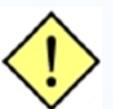

**ВАЖНО!** Для создания заявок в веб-интерфейсе пользователю необходимо установить **право «Заявка на подбор персонала»** в пакете **«Веб-интерфейс»**.

9